## **Copy Store**

Here are the steps on how to create a Store record copy:

This feature is used to create a copy of an existing store record to a new location.

- 1. In Store menu, Maintenance area click Copy Store
- 2. The Copy Store screen should display.

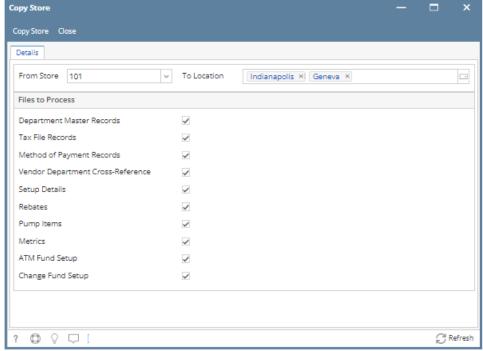

- 3. In Copy Store screen, enter the following details:
  - From Store\* Selected record will serve as a reference store. This is the record you want to copy.
  - To Location\* Select one or more locations to copy details to. The selected location/s will be the new **Description** or store name of the generated store records.
  - Here is the list of details you can copy to your new store record:
    - Department Master Records
    - Tax File Records
    - O Method of Payment Records
    - Vendor Department Cross-Reference
    - Setup Details
    - Rebates
    - Pump Items
    - Metrics
    - o ATM Fund Setup
    - Change Fund Setup
- 4. Click Copy Store button.
- 5. A message prompt will appear indicating the successful creation of store records.
- 6. Click OK.

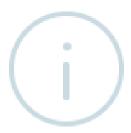

## Create

Successfully created new Stores and new Registers to use with them. Credentials for the new Registers, however, still need to be manually entered.

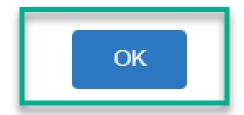

## Verifying the created store records

After successful copy, the new store records should now display in the Stores search screen. To verify,

- 1. Go to Store menu click Stores
- 2. Check for the Description using the To Location you entered from the previous steps. Each represents as a separate store record.

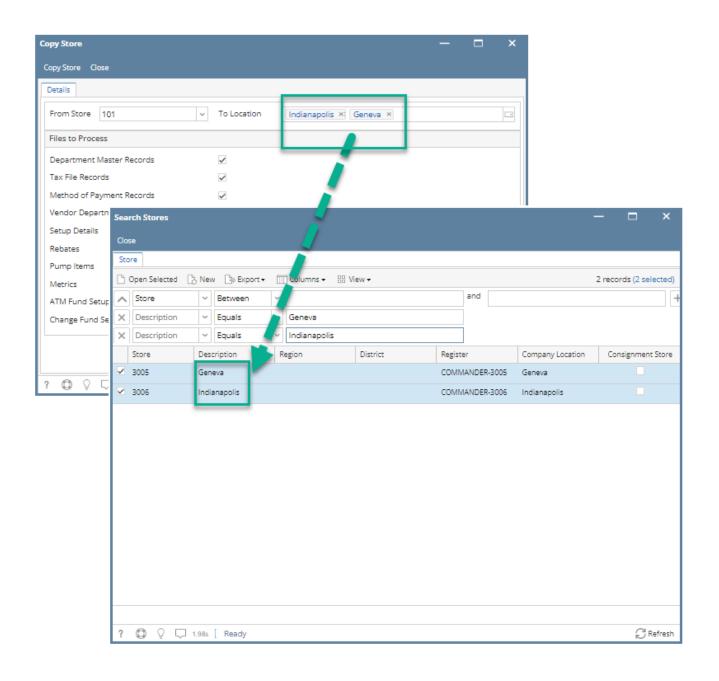